**[刘志伟](https://zhiliao.h3c.com/User/other/0)** 2006-10-25 发表

## **H3C S9500交换机命令行下FTP方式升级版本的操作步骤**

## **一、组网需求**:

用户的终端和交换机通过网络相连,可以通过本地和远程两种加载方式加载交换机 的Bootrom和主机软件。

本文主要介绍通过本地连接加载交换机的Bootrom和主机软件的方式。

**二、组网图:**

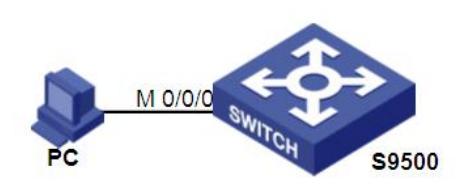

上图中,将PC机的以太网口通过双绞线连到S9500交换机的M-Ethernet0/0/0口上, 同时PC机通过配置线缆连到S9500的Console口上。

## **三、配置步骤:**

软件版本:S9500交换机全系列软件版本

硬件版本:S9500交换机全系列硬件版本

用户在本地计算机上运行FTP Server,注意配置了用户名和密码,以及正确的文件 所在目录(假设IP地址为10.0.0.1/8)。同时用户通过Console口(或者Telnet方式)登 录到交换机上,利用FTP将主机程序传送到交换机上。具体步骤如下:

1. 系统当前运行的主机软件为S9500-CMW310-R1277-EI.APP,要升级为主启动文件 为S9500-CMW310-R1278-EI.APP, Bootrom程序为LSBSRP1N01123.APP。用户首 先通过Console口登录到交换机上。在系统视图下, 配置M-Ethernet口IP地址为10.0.0. 254/8与PC机处在同一网段。具体操作如下:

[S9500]interface M-Ethernet 0/0/0

[S9500-M-Ethernet0/0/0]ip address 10.0.0.254 255.0.0.0

2. 查看Flash剩余空间和CF卡剩余空间,如果都没有空间了,则需要在用户视图下应 用delete命令删除一些文件,以保证至少有20M空间供上传CMW软件。

3. 在用户视图下通过ftp命令登录PC机下载主机软件到CF卡中。

<S9500>ftp 10.0.0.1

Trying ...

Press CTRL+K to abort

Connected.

220 3Com 3CDaemon FTP Server Version 2.0

User(none):95

331 User name ok, need password

Password:

230 User logged in

[ftp]bin 200 Type set to I.

[ftp]ls

200 Type set to A.

200 PORT command successful.

150 File status OK ; about to open data connection

. ..

> H3C S9500-CMW310-R1278 Release Notes.pdf H3C S9500-CMW310-R1278 版本说明书.pdf S9500-CMW310-R1278-EI.APP S9500-CMW310-R1278-SI.APP 226 Closing data connection FTP: 166 byte(s) received in 0.232 second(s) 715.00byte(s)/sec. 200 Type set to I. [ftp]get S9500-CMW310-R1278-EI.APP cf:/S9500-CMW310-R1278-EI.APP 200 PORT command successful. 150 File status OK ; about to open data connection

226 Closing data connection; File transfer successful. FTP: 18605560 byte(s) received in 37.973 second(s) 489.00K byte(s)/sec. [ftp]bye 221 Service closing control connection 下载Bootrom软件LSBSRP1N01123.APP的过程与此相同。 4.如果系统中存在两块主控板,可以通过文件拷贝操作将主板上的主机程序和Bootro m升级文件复制到备板。 <S9500>copy cf:/S9500-CMW310-R1278.app slot1#cf:/ 5. 指定系统下次启动加载的程序。如果系统中存在两块主控板,主、备板需要分别指 定。假设当前备板所在槽号为1号。 1) 加载Bootrom <S9500> boot Bootrom cf:/ LSBSRP1N01123.APP slot 0 <S9500> boot Bootrom slot1#cf:/ LSBSRP1N01123.APP slot 1 2) 加载主机软件 <S9500> boot boot-loader cf:/S9500-CMW310-R1278-EI.APP <S9500> boot boot-loader slot1#cf:/S9500-CMW310-R1278-EI.APP 通过以上操作即可完成Bootrom和主机软件的加载。 6.检查指定系统下次启动加载的程序是否成功并重启。 <S9500> display boot-loader The app to boot of board 0 at the next time is: cf:/S9500-CMW310-R1278-EI.APP The app to boot of board 0 at this time is: cf:/S9500-CMW310-R1277-EI.APP The app to boot of board 1 at the next time is: cf:/S9500-CMW310-R1278-EI.APP The app to boot of board 1 at this time is: cf:/S9500-CMW310-R1277-EI.APP <S9500> reboot This will reboot Switch. Continue? [Y/N] y **四、配置关键点**: 1.注意FTP加载CMW软件后仔细检查FTP: 18605560 byte(s) received中的字节数是 否与PC中的CMW软件字节数相同,如不相同应重传,以防止传输错误。 2. 加载主机软件必须通过reboot命令重启交换机才能使加载成功。

3.重启前请确认其他配置是否保存,防止重启后造成配置丢失。

- 4.在加载过程中不可断电。
- 5.备用板文件系统的文件的URL形式必须以"slot[No.]#flash:/"开头,[No.]是备用板号
- 。